# e-Boardを07Viewerで見るための設定

e-Boardはインターネットのブラウザから見ることが出来ますが、 便利なアプリ『07Viewer』をインストールすれば、ボタンひとつでe-Boardが開き、スマートに 仕事やプレゼンを行うことが出来るので活用しましょう。デスクトップに07Viewerがない場合は オーセブンホームページからダウンロード出来ます。

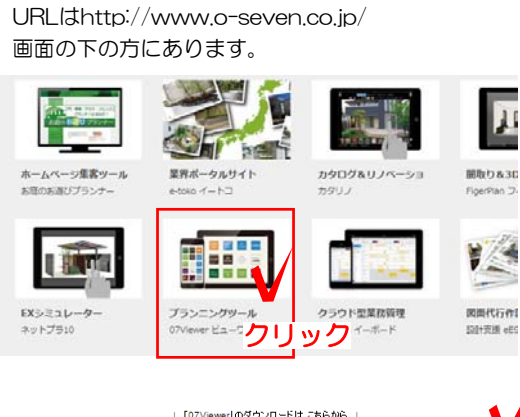

Android

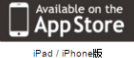

オーセブンで検索

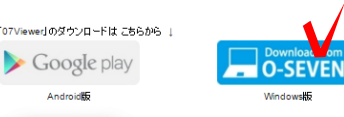

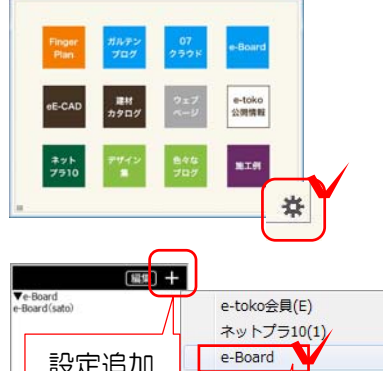

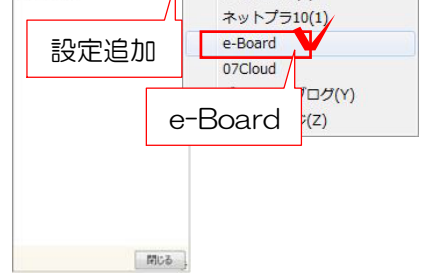

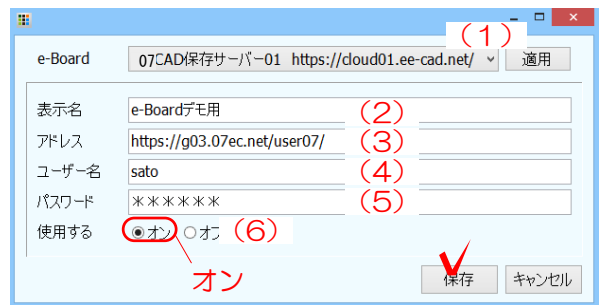

## 07Viewerインストール

07CADをセットアップすると(納品設定管 理ツールによって)付属ソフトとして同時 にインストールされます。 07Viewerのみインストールしたい場合は オーセブンホームページから行えます。 ダウンロードは無料です。

iPad、iPhonehはAppStore、 AndroidはGoogle play、 Windowsパソコンは青いO-SEVENのボタ ンを選択してインストールを行って下さい。

#### Windows版の設定

※納品設定管理ツールで設定された場合は e-BoardOneの設定が自動でされています。 設定がされていない方や、e-Boardフル版の 契約をされている方は設定を追加して下さい。

1:07viewerを開き、右下の をクリッ クすると設定が開きます。

2:+マークをクリックし、e-Boardを選択し ます。

3:設定を入力します。契約時の書類等をご確 認下さい。

(1)e-BoardOneの方は保存サーバーを選択 して「適用」をクリックすると自動でアドレス が入力されます。

(2)表示名を自由に入力して下さい。

- (3)アドレス
- (4) ユーザー名
- (5) パスワード

(6)オンにすると使用できます。

保存、閉じるをクリックします。

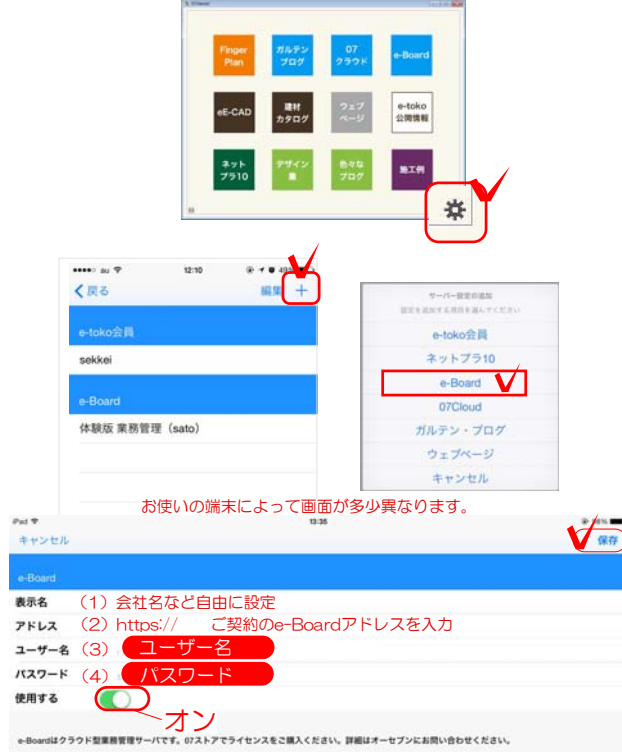

### iPad・iPhone・Androidの設定

1:07viewerを開き、右下の をタップ すると設定が開きます。

2:+マークをタップし、e-Boardを選択しま す。

3:設定を入力します。契約時の書類等をご確 認下さい。

- (1)表示名を自由に入力して下さい。
- (2)アドレス
- (3)ユーザー名
- (4) パスワード
- (5)オンにすると使用できます。

保存をタップします。

07クラウドも同じ手順で設定して おきましょう。

## e-Boardと07CADの接続確認

1:まずe-Boardをクリックして自社のe-B oardが開くか確認します。

名前が表示されるか確認します。

#### 【07CADと連動させる方】

先に07CADでe-Boardの設定を行って下さい。 2:07CADをクリックします。

07CADからe-Boardに保存した図面・パース 画像が表示されます。 (07CADがインストールされているパソコン では07CADが起動します)

クリックして画像が確認できればOKです。

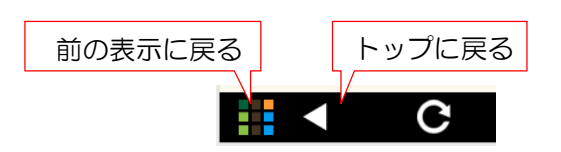

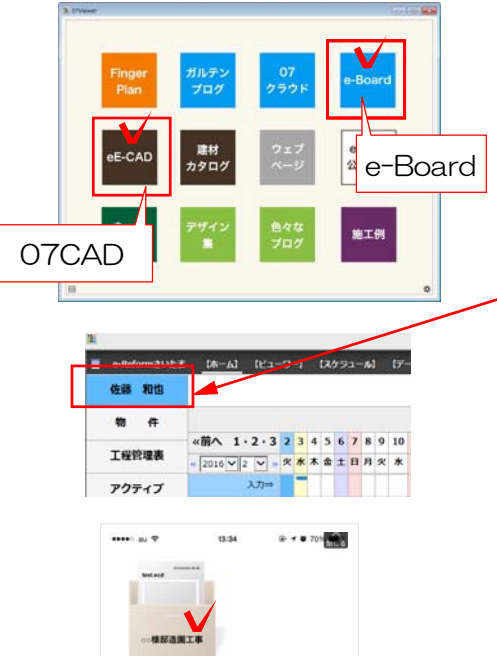

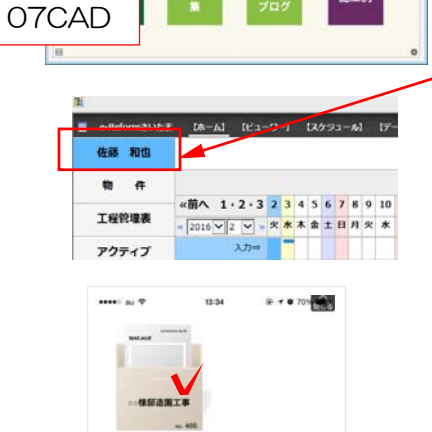

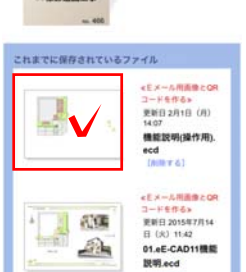